## **Táblázatok kezelése**

# **Táblázat beszúrása, létrehozása**

A táblázatok készítésének igénye már a korai szövegszerkesztőkben felmerült, de ezekben nem sok lehetőség állt rendelkezésre. A mai szövegszerkesztőket már kiegészítették táblázatkészítő műveletekkel, melyek a formázási lehetőségekkel együtt igen színvonalas táblázatok készítését teszik lehetővé.

A táblázatban szereplő szövegek, adatok egy egységet képeznek, így olyan parancsokat is végrehajthatunk, melyek az egyes adatok közti összefüggésekre épülnek. Ilyen parancs lehet az adatok nagyság szerinti rendezése. A táblázat legkisebb egysége a cella. A táblázatok cellái több bekezdést is tartalmazhatnak, így nagyon sok olyan lehetőséget, illetve formázást használhatunk egy cellában, mely a bekezdésekre jellemző.

#### **A táblázatok kezelésére szolgáló parancsokat a Táblázat menüből érhetjük el. Táblázatokat háromféleképpen készíthetünk:**

□ Rajzolással (Táblázat/Táblázat rajzolása); □ a

Táblázat/Beszúrás/Táblázat menü segítségével; □ az

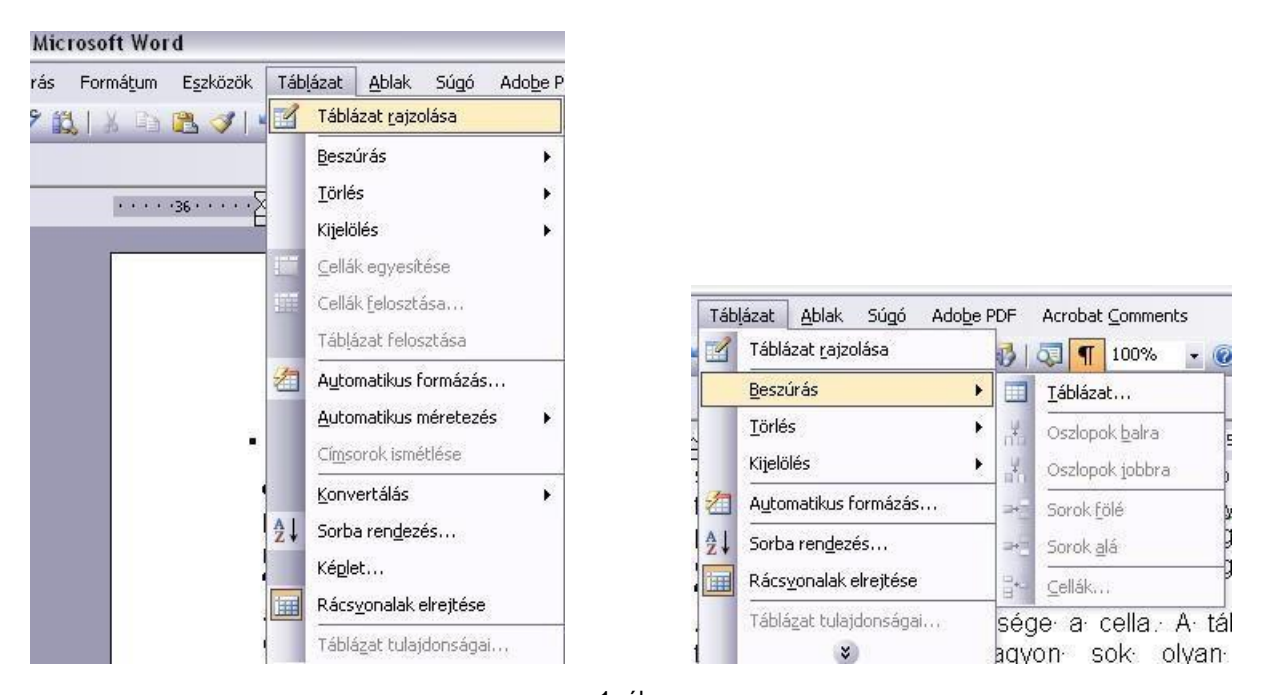

eszköztár Táblázat beszúrása gombjával

1. ábra Táblázat kezelése menüből

Egy táblázat készítésekor meg kell határoznunk a táblázatban szereplő oszlopok és sorok számát. Ezek a számok a táblázat készítése során módosíthatók, így lehetnek eltérő cellaszámú sorok is.

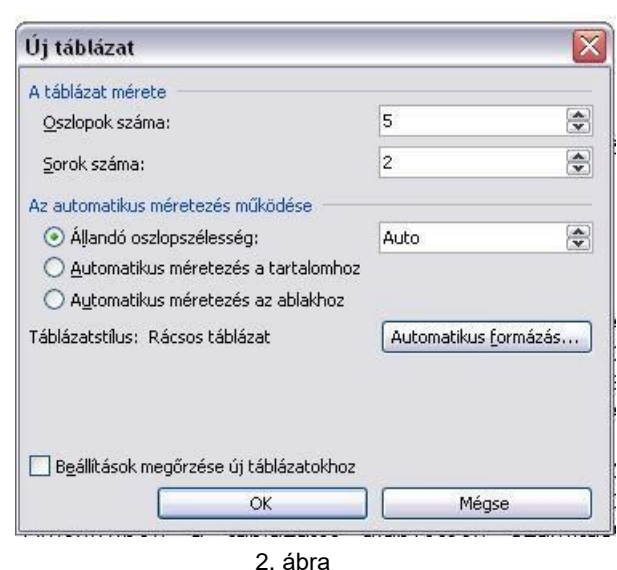

Táblázat oszlopainak és sorainak számát ebben az ablakban adhatjuk meg

A táblázatok egyik előnye, hogy tetszés szerint keretezhetjük, színezhetjük, formázhatjuk. A Word a táblázatok formázására különböző előre elkészített formátumokat is tartalmaz.

A táblázatkezelő alkalmazások (pl. Excel) sokkal többféle lehetőséget tartalmaznak, mint a szövegszerkesztők, és fordítva is igaz az állítás. A szövegszerkesztők táblázatkészítője is tartalmaz olyan lehetőségeket, melyeket a táblázatkezelők nem tudnak. Ezért egy táblázatos feladat elkészítése előtt döntsük el, hogy a feladat megoldásához melyik lesz a megfelelő eszköz!

**Olyankor célszerű szövegszerkesztővel készíteni egy táblázatot, amikor a táblázatot csupán formai megjelenítésre használjuk, és nem tartalmaz bonyolult számításokat.** Amennyiben a táblázatot alapvetően számítások elvégzésére használjuk, akkor táblázatkezelő eszközt használjunk, és az azzal elkészített táblázatot illesszük a dokumentumba. Célszerű akkor is táblázatkezelő alkalmazást használni, amikor a táblázatunk nagyon nagy méretű.

A táblázat cellái között a Tab billentyűvel tudunk előre mozogni, és a Shift+Tab billentyűkkel vissza. Ha a Tab billentyűt a táblázat utolsó cellájánál nyomjuk le, akkor egy új táblázatsort hoz létre a szövegszerkesztő.

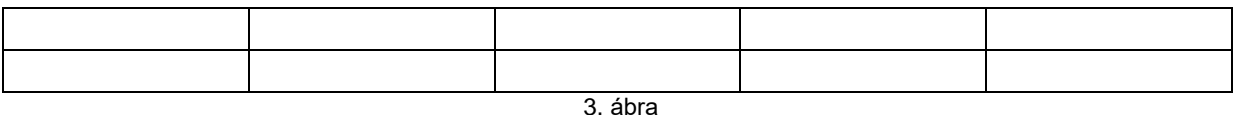

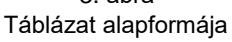

Szövegszerkesztés

Egy táblázatban kijelölhetünk egy cellát, cellatartományt, oszlopokat és sorokat. Egy cella kijelöléséhez álljunk a cella elejére úgy, hogy a szövegkurzor egy balra felfelé mutató nyíllá alakuljon át, ezután kattintsunk a cellára! Több cella kijelöléséhez áll- junk az első kijelölendő cellára! Nyomjuk meg a bal egérgombot, és húzzuk az egeret az utolsó cellára!

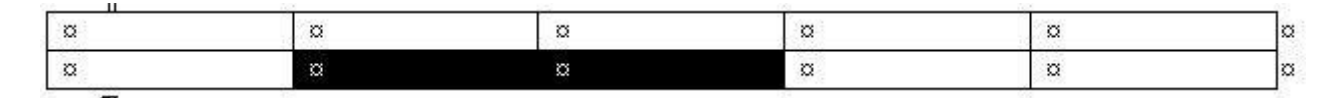

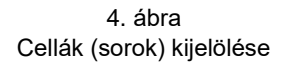

Oszlop kijelöléséhez álljunk a táblázat fölé úgy, hogy egy lefelé mutató fekete nyíl jelenjen meg. Ezután kattintsunk a bal egérgombbal!

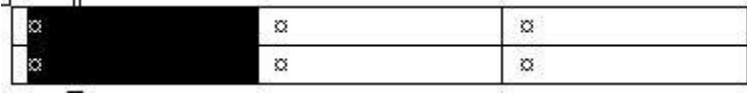

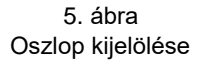

A teljes táblázat kijelöléséhez használjuk a Táblázat/Kijelölés/Táblázat parancsot!

A cellákba ugyanúgy írhatunk szöveget, és azt ugyanúgy formázhatjuk, mintha önálló bekezdés lenne. A cellákba könnyedén írhatunk szöveget vagy számokat. Egyszerűen csak álljunk a megfelelő cellába, és már gépelhetünk is.

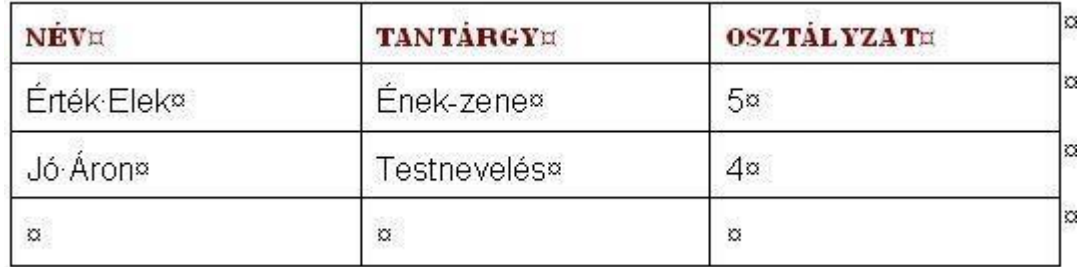

6. ábra Egy kitöltött táblázat

### **Oszlopok, sorok, cellák beszúrása**

Ha **újabb oszlopot szeretnénk beszúrni** a táblázatba, akkor első lépésként ki kell jelölni azt az oszlopot, amelyik elé/mögé egy újabbat szeretnénk beszúrni. A Táblázat menü Beszúrás parancsánál most már aktív az Oszlopok balra és az Oszlopok jobbra parancs. A megfelelőt válasszuk ki, és meg is jelenik a megfelelő helyen az üres

Szövegszerkesztés

oszlop. Új sort ugyanígy lehet beszúrni, csak a kijelölés után – logikusan – a menüben a Sorok fölé és a Sorok alá parancs lesz aktív.

Ha **törölni szeretnénk oszlopokat és sorokat** a táblázatból, jelöljük ki a törlendő elemeket, majd jelenítsük meg a helyi menüt. Adjuk ki az Oszlopok törlése parancsot! A kijelölt oszlopok eltűnnek a táblázatból. Sorok törlése hasonló módon történik. Ugyanezt megtehetjük menüből is. Jelöljük ki a törlendő oszlopot/sort/cellát. A Táblázat/Törlés parancsnál válasszuk ki a megfelelőt, majd nyomjuk meg az OK gombot.

Ha a táblázatunkban **utólagosan törölni szeretnénk egy cellákat elválasztó vonalat** (cellákat akarunk összevonni), nagyon egyszerűen megtehetjük a radír segítsé-

gével. A Táblázatok és szegélyek eszköztáron található egy Radír **kétállapotú** gomb, amelynek segítségével elvégezhetjük ezt a feladatot. Ugyanezt megtehetjük menüből is. Jelöljük ki az összevonandó cellákat, a Táblázat/Cellák egyesítése paranccsal végrehajthatjuk az utasítást.

Előfordulhat, hogy a táblázat készítése közben derül ki, hogy **szükség van még egy cellára, esetleg jó lenne egy cellát felosztani oszlopokra és sorokra.** Lehetőség van egy cella/több cella jobbra tolására, illetve cella/cellák eltolására lefelé. Jelöljük ki azt a cellát/azokat a cellákat, amelyik/amelyek mozgatására szükség van. A Táblázat/Beszúrás/Cellák… parancsnál jelöljük be a nekünk megfelelőt, majd nyomjuk meg az OK gombot.

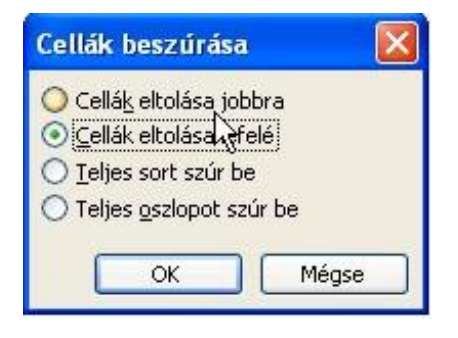

7. ábra Cellák beszúrása ablak

Ha egy cellát kell felosztanunk sorokra és oszlopokra, jelöljük ki a felosztandó cellát/cellákat. A Táblázat/Cellák felosztása parancsnál adjuk meg, hogy hány oszlopból és sorból álljon a cella, majd nyomjuk meg az OK gombot.

Szövegszerkesztés

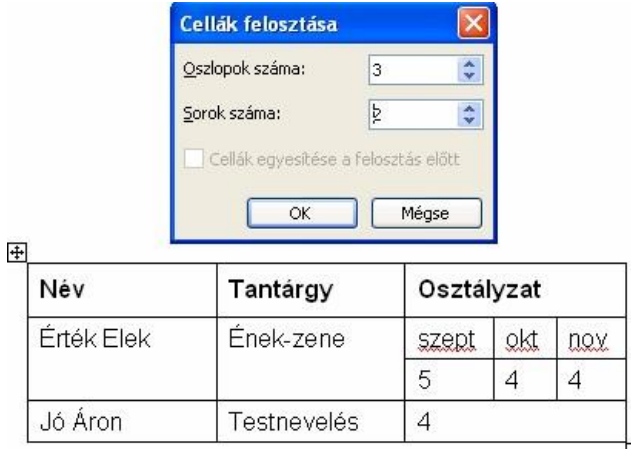

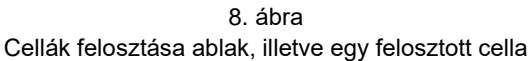

## **Méretezés, szegély és mintázat**

A Wordben is lehetőség van a táblázat "csinosítására": a méretezésre, szegélyek és mintázat beállítására. Jelöljük ki a táblázatot és válasszuk a Táblázat/Táblázat tulajdonságai parancsot! A következő ablak jelenik meg:

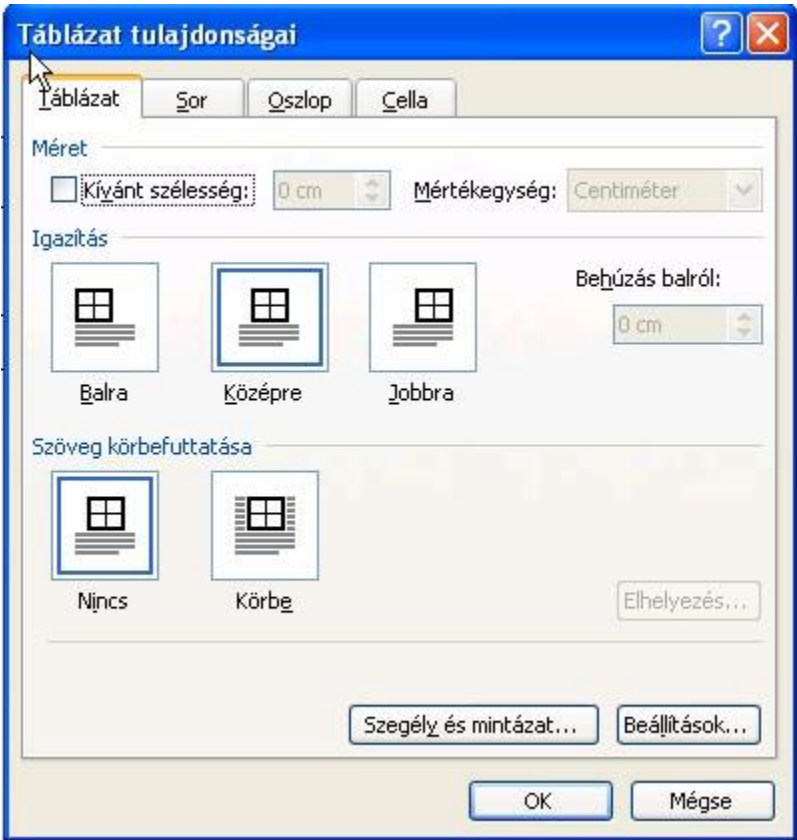

9. ábra Táblázat tulajdonságai ablak

Szövegszerkesztés

Mindegyik fülön beállíthatjuk a méretet (táblázatnál, oszlopnál és cellánál a szélességet, sornál a magasságot). A táblázatnál és a cellánál az igazítást is beállíthatjuk. Táblázatnál azt, hogy hol helyezkedjen el: balra, középre vagy jobbra, cellánál pedig azt, hogy a cellatartalom függőlegesen hová kerüljön: felülre, középre, balra.

A táblázat szegélyét és mintázatát a Táblázat fül Szegély és mintázat gombjával állíthatjuk be. Ez teljesen azonos az Excel megfelelő ablakával: beállítható a szegély vastagsága, színe, típusa, az, hogy hol legyen a táblázatban szegély.

## **Konvertálás, sorba rendezés**

A **konvertálás segítségével szöveget táblázattá, illetve táblázatot szöveggé alakíthatunk át** – bizonyos szabályok betartásával. Például egy tabulátorokkal elkészített oszlopos elrendezést nagyon könnyen táblázattá alakíthatunk. Jelöljük ki az átalakítandó szöveget. A Táblázat/Konvertálás/Szöveg táblázattá parancs megjelölésével a következő ablak jelenik meg:

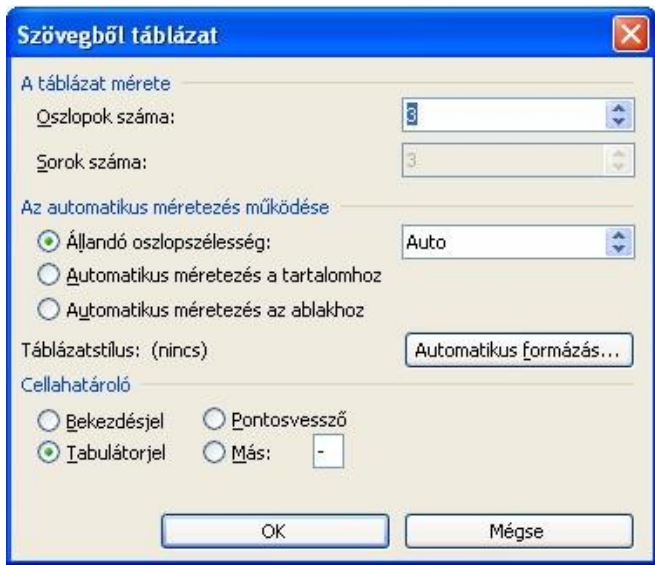

10. ábra Konvertálás; Szövegből táblázat ablak

Adjuk meg az oszlopok, sorok számát (ezt a kijelölt szövegben előtte nézzük meg), a méretezés típusát (ezen később a már ismertetett módszerekkel változtathatunk), majd a Cellahatárolónál jelöljük be a megfelelő módot (ez most a Tabulátorjel). Ha mindent rendben találunk, az OK gomb megnyomásával kész is a táblázat.

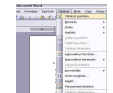

#### Szövegszerkesztés

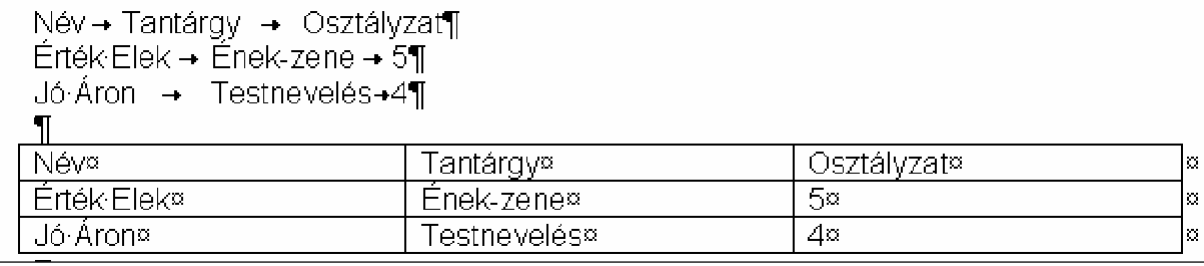

Tabulált szöveg és az abból konvertált táblázat Táblázatból ugyanezzel a logikával lehet szöveget előállítani: 11. ábra

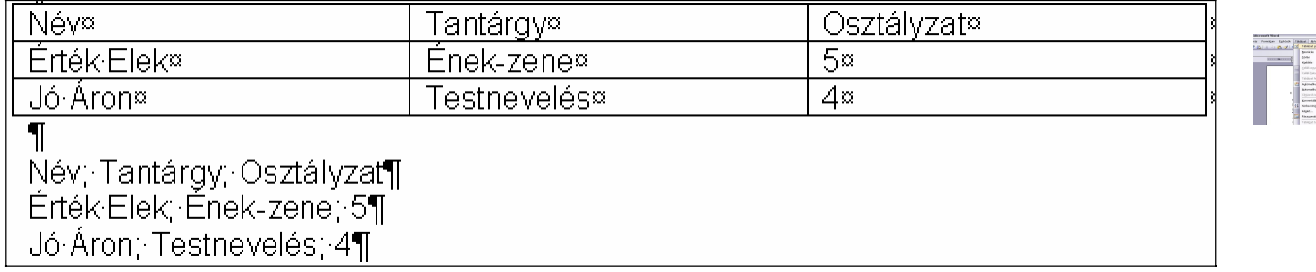

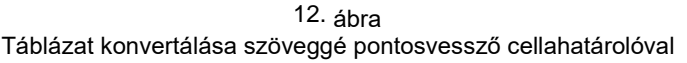

A **sorba rendezés** segítségével különböző kritériumok alapján sorba rendezhetjük szövegünket. Ez nagyon hasznos lehet például nevek listájánál. Még csak nem is kell táblázatban lennie a szövegünknek, elég, ha bekezdéssel választjuk el egymástól a sorba rendezendő szövegrészeket. Ha ez megvan, akkor jelöljük ki a sorba rendezni kívánt szöveget. A Táblázat/Sorba rendezés parancs bejelölésével a következő ablak jelenik meg:

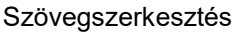

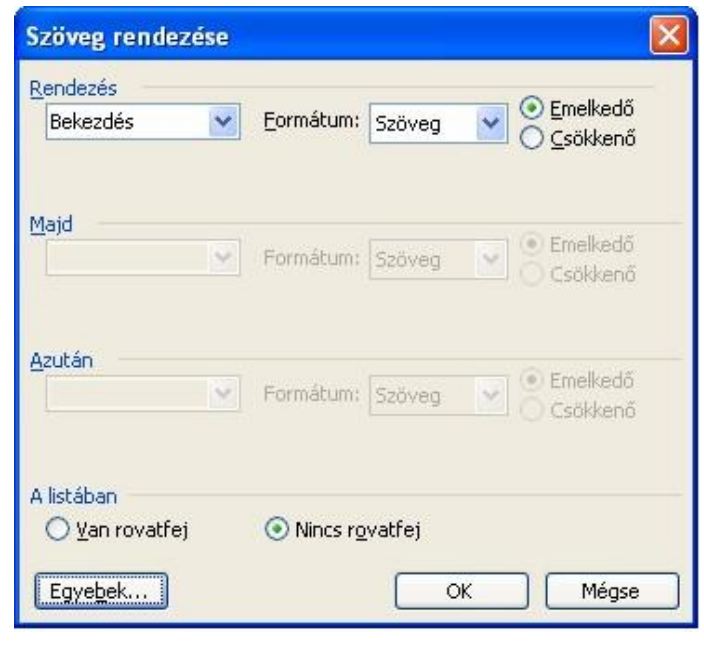

13. ábra Sorba rendezés, Szöveg rendezése ablak

A Rendezés legördülő ablak a Bekezdést és a Mezőt kínálja fel. (Ez utóbbi akkor kell, ha szövegünk nem bekezdéssel van elválasztva, hanem Tabulátorral, pontosvesszővel vagy más jellel. Ekkor az Egyebek gomb megnyomásával állíthatjuk be a megfelelő jelet.) A Formátum lehet szöveg (pl. névsor), szám (pl. áru ára) vagy dátum (pl. születési év). Beállíthatjuk, hogy csökkenő vagy növekvő sorrendbe rakja az adatokat, mindössze a megfelelő rádiógombot kell bejelölni. Ha mindezzel megvagyunk, az OK gomb megnyomása után kész a sorba rendezett szövegünk.

> Horváth Lilla¶ Somosi Gábor¶ Szlovák Gyöngyi¶ Boda Gábor¶ Pandur György¶ Jávor Noémi¶ Kovács Krisztina¶ Cseh Györgyill

Boda Gábor¶ Cseh György¶ Horváth Lilla¶ Jávor Noémi¶ Kovács Krisztina¶ Pandur György¶ Somosi Gábor¶ Szlovák Gyöngyi

14. ábra Lista sorba rendezés előtt és után

# **Automatikus táblázatformázás**

A szövegszerkesztők rendelkeznek előre elkészített táblaformátumokkal, melyek használatával jelentősen leegyszerűsödik a táblázatok formázása. Egyszerűen egy listából kiválasztjuk a nekünk legjobban tetsző sablont, és a szövegszerkesztő automatikusan átformázza a táblázatot a sablonnak megfelelően. A feladat végrehajtásához adjuk ki a Táblázat/Automatikus formázás... parancsot!

Szövegszerkesztés

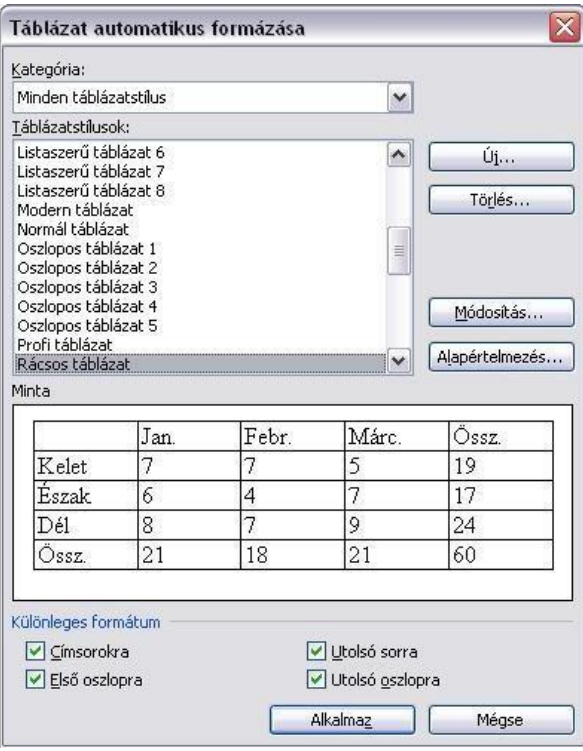

15. ábra Automatikus formázás

A megjelenő ablakban válasszunk ki egy formátumot! A Minta mutatja a kiválasztott formátumot. Az Alkalmaz gomb lenyomása után a táblázat automatikusan felveszi a kiválasztott formát.

Az eszköztáron található Táblázatok és szegélyek ikon **bejelölésével az alábbi** két ikonnal is találkozhatunk: **HELLELLE** Az egyik az oszlopok magasságát, a másik sorok szélességét állítja azonos méretűre.